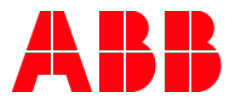

# **Duplizieren von Projekten in free@home** Mehrfamilienhäuser

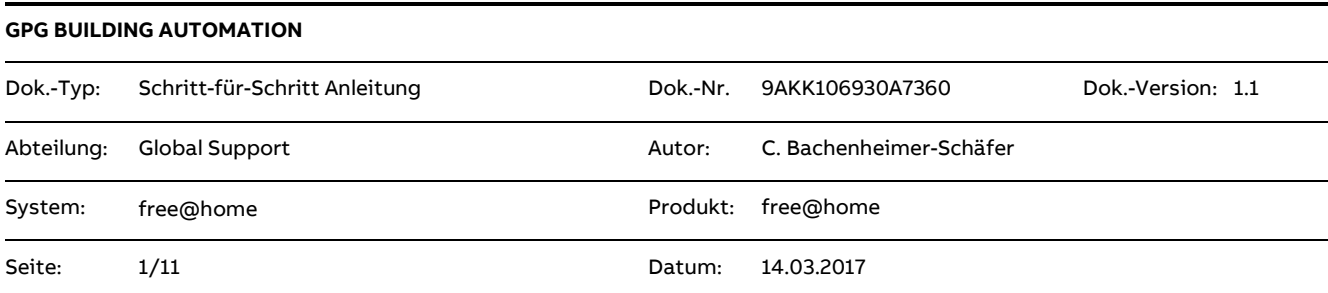

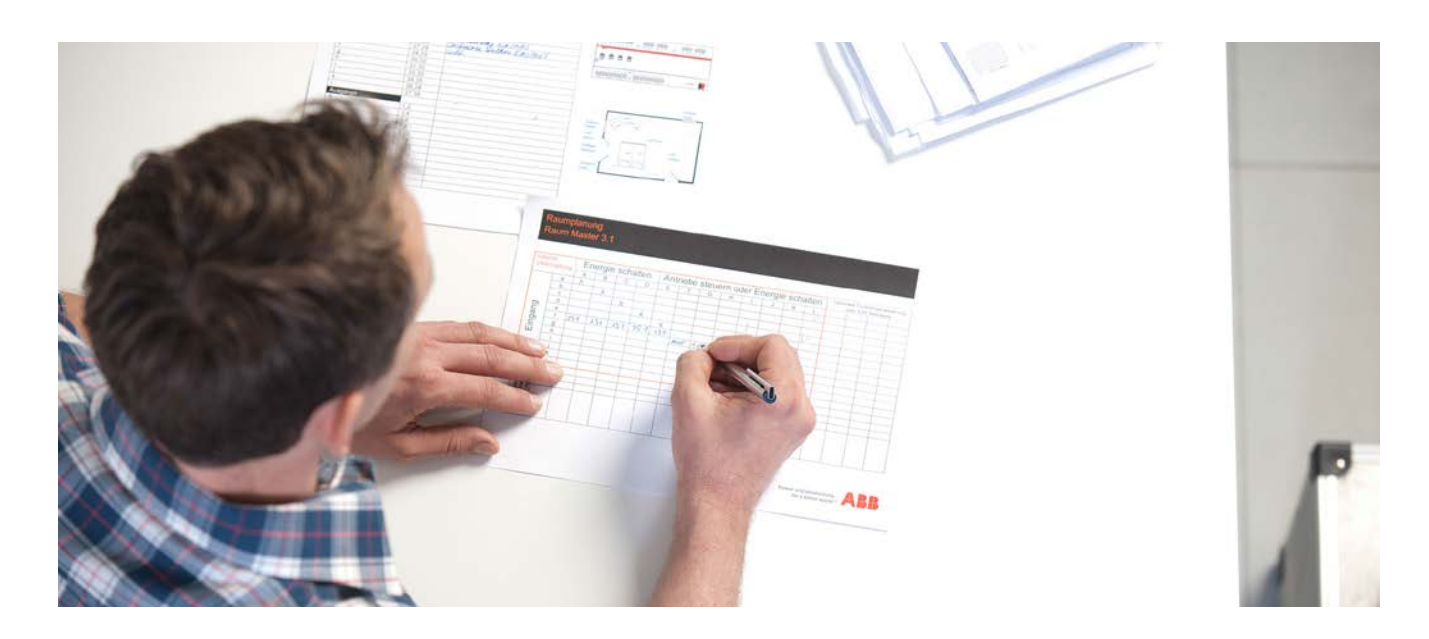

#### **Haftungsausschluss:**

Es dient zur technischen Information und soll Anregungen zum Einsatz geben.

Dieses Dokument ersetzt **nicht** die technischen Informationen zur Projektierung, Montage und Inbetriebnahme des Produkts. Technische Änderungen und Irrtümer sind vorbehalten.

Trotz Überprüfung des Inhalts dieser Druckschrift auf Übereinstimmung mit der Hard- und Software können Abweichungen nicht vollkommen ausgeschlossen werden. Daher können wir hierfür keine Gewähr übernehmen. Notwendige Korrekturen fließen in neue Versionen des Dokuments ein.

# **Einführung**

Das Übertragen oder Kopieren der Programmierung eines bestehenden Projekts in ein neues Projekt kann wirklich relevant sein, z.B. Für die Inbetriebnahme von 100 Wohnungen in einem Hochhaus.

Vorteil: das Duplizieren eines Projektes nimmt nur wenige Minuten in Anspruch (hängt von der Projektgröße ab).

# **Ziel des Dokuments**

Klare und einfache Schritt-für-Schritt Anleitung zum Duplizieren von free@home Projekten.

# **Inhalt**

Die folgende Beschreibung basiert auf einem vollständig programmierten Projekt.

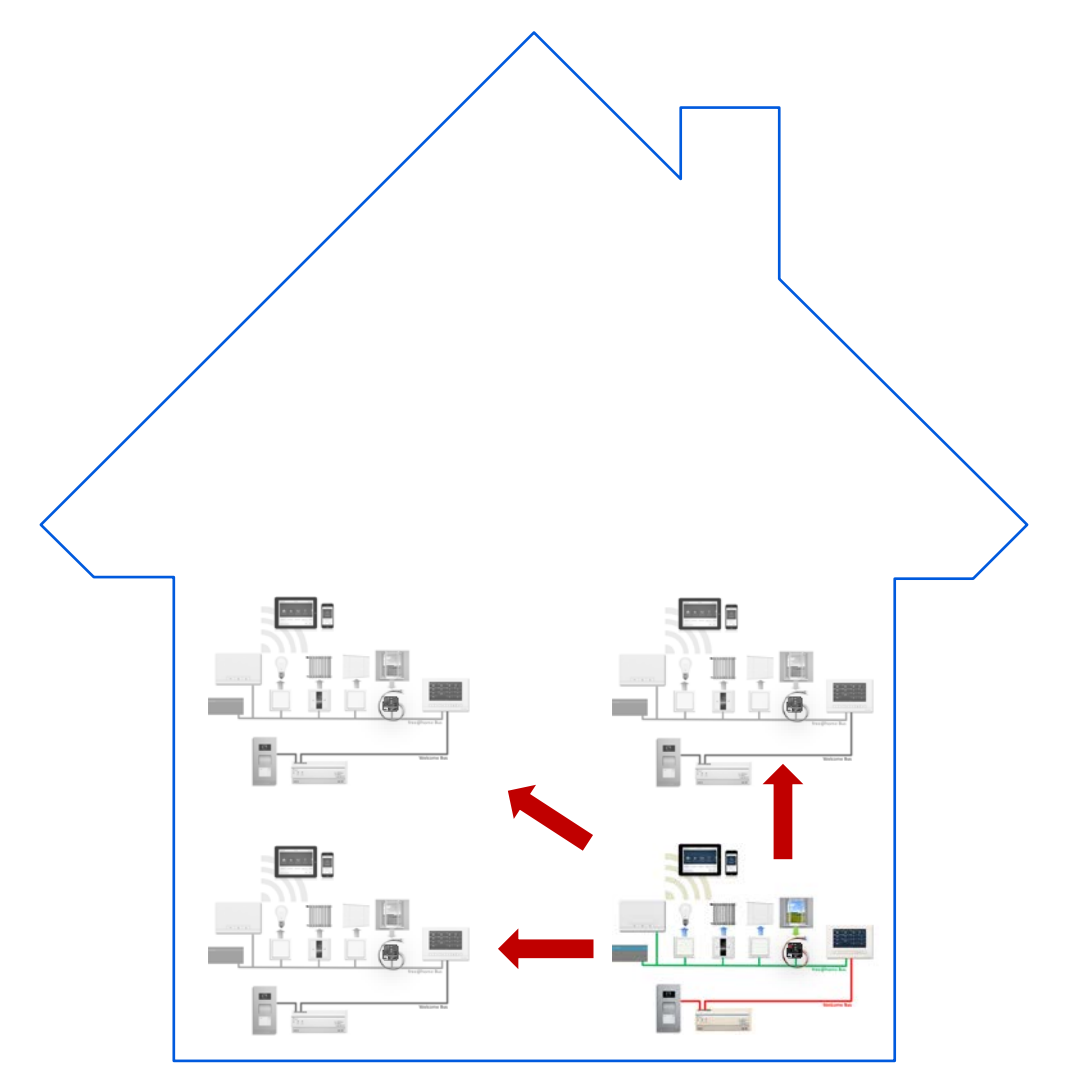

#### **1. DATENSICHERUNG ERSTELLEN**

1.1. Beginnen Sie mit dem Erstellung einer Sicherung des vorhandenen Projekts. Gehen Sie zur Startseite / Einstellungen

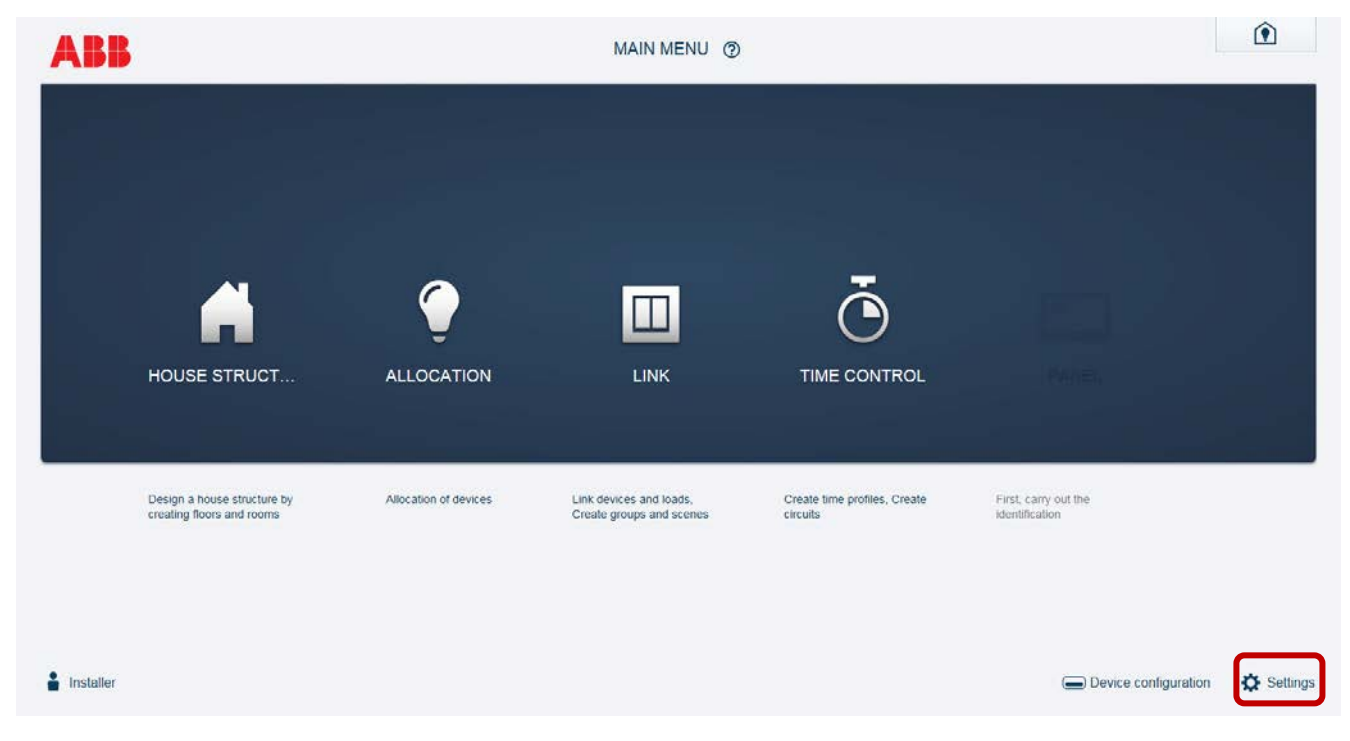

1.2. Erstellen Sie eine Datensicherung. Bitte einen sinnvollen Namen vergeben.

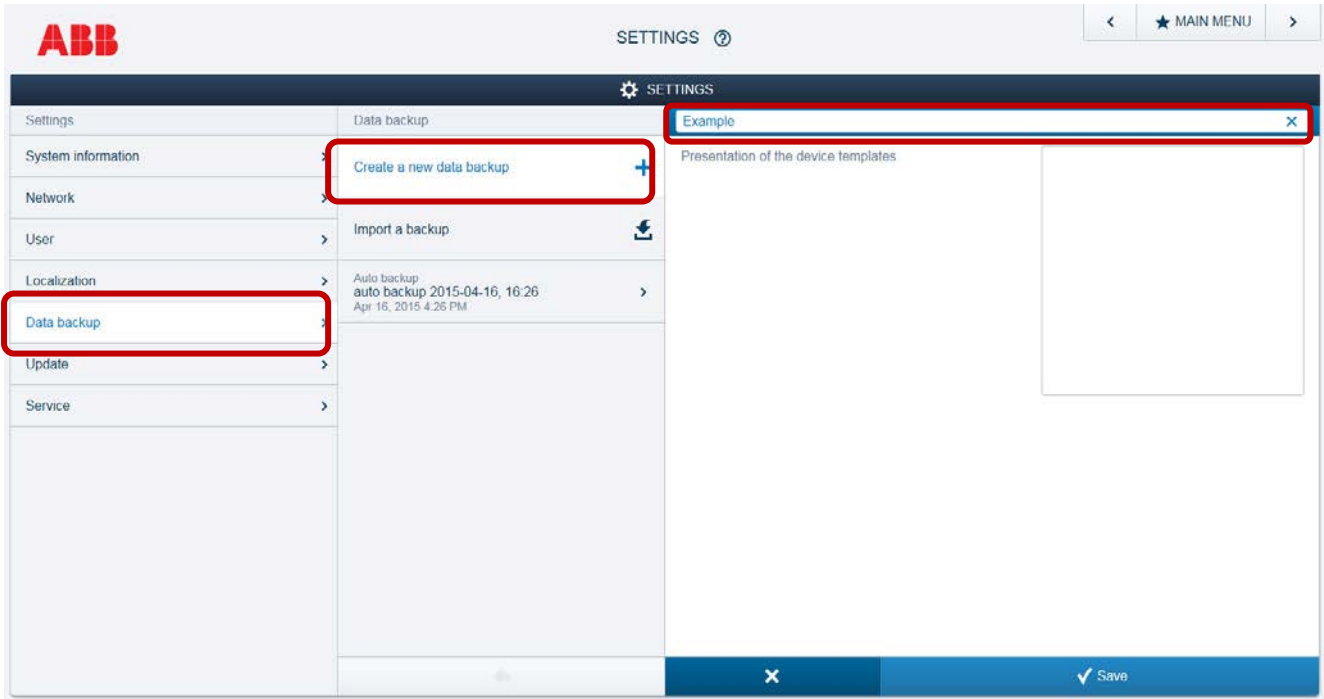

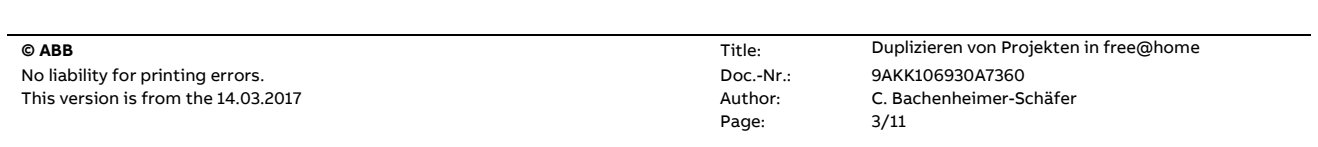

1.3. Danach erscheint die Datensicherung in der Liste.

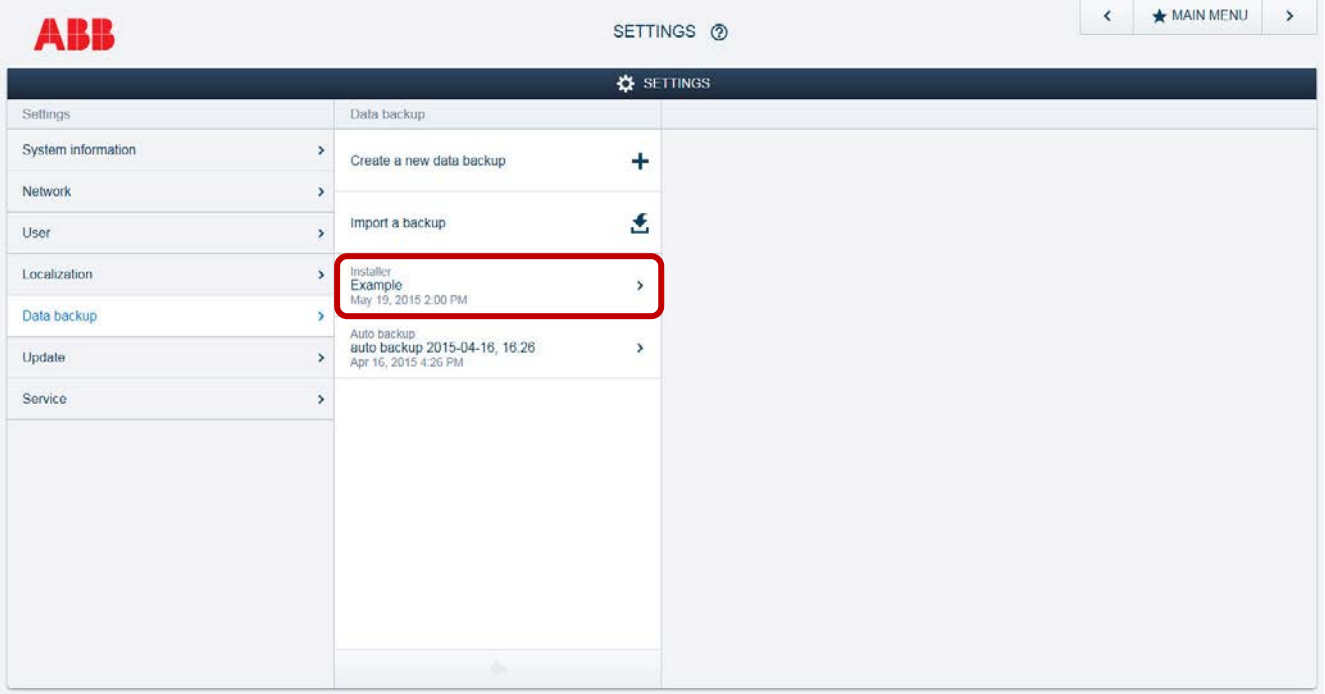

- 1.4. Klicken Sie darauf und "exportieren" Sie die Datei.
- 1.5. Verlassen Sie dieses Projekt.

# **2. IMPORTIEREN UND WIEDERHERSTELLEN DER DATENSICHERUNG**

- 2.1. Verbinden Sie sich mit dem neuen System Access Point.
- 2.2. Bitte die Startkonfiguration wie gehabt erstellen (Ort, Benutzer etc.).

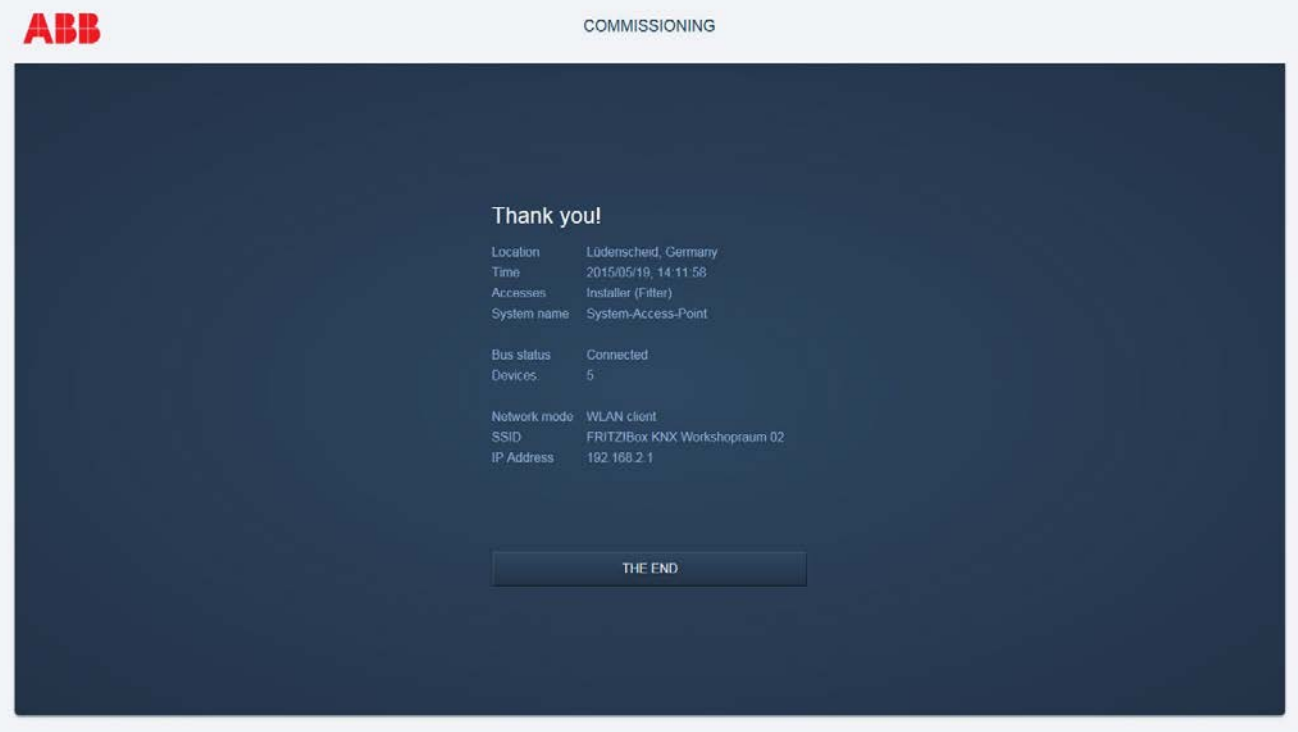

- 2.3. Ende der Konfiguration des neuen System Access Point.
- 2.4. Nach öffnen des neuen Projektes, klicken Sie auf Einstellungen.

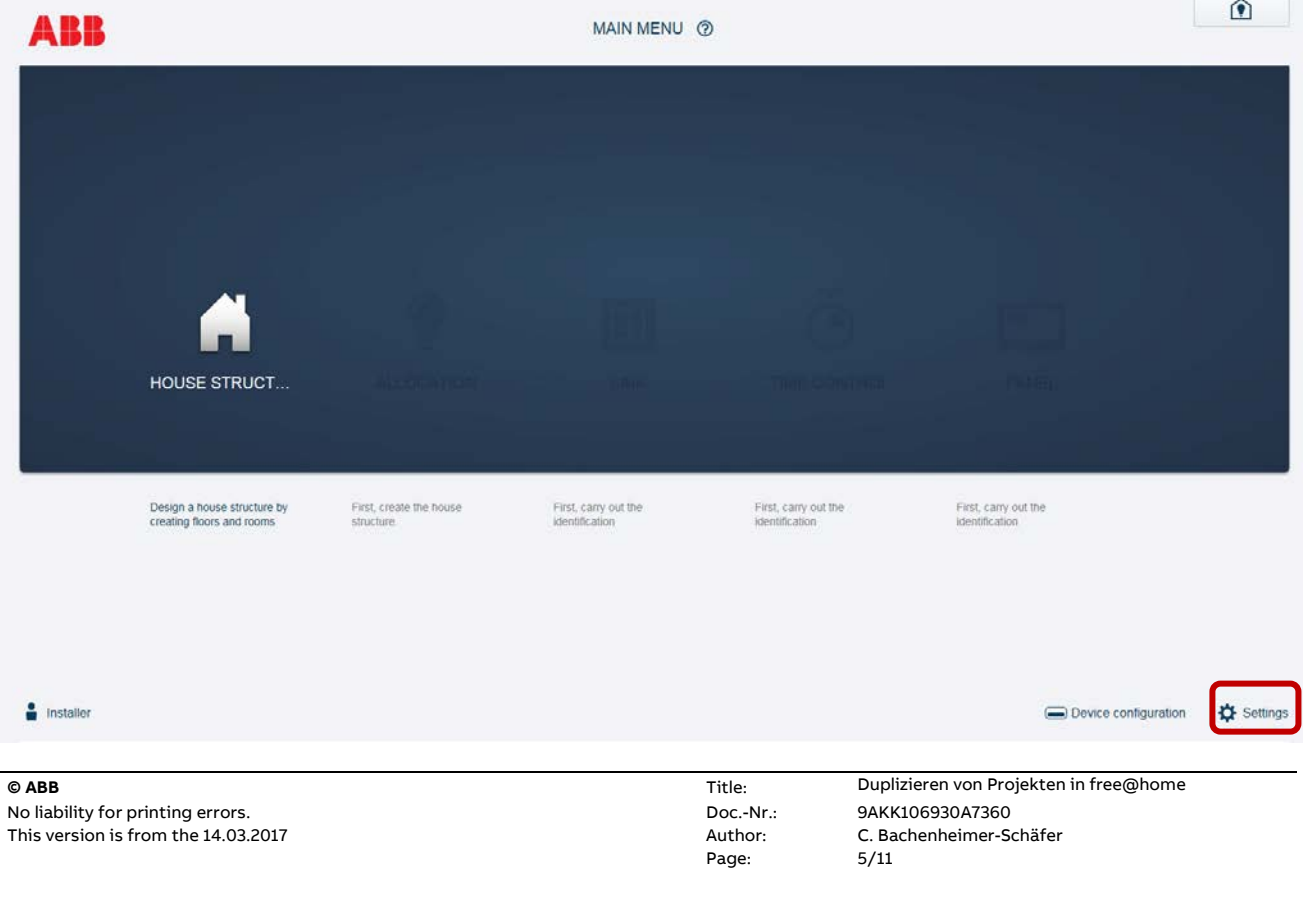

2.5. Und danach auf "Datensicherung wiederherstellen" und laden die Datei aus dem Projekt zuvor hoch.

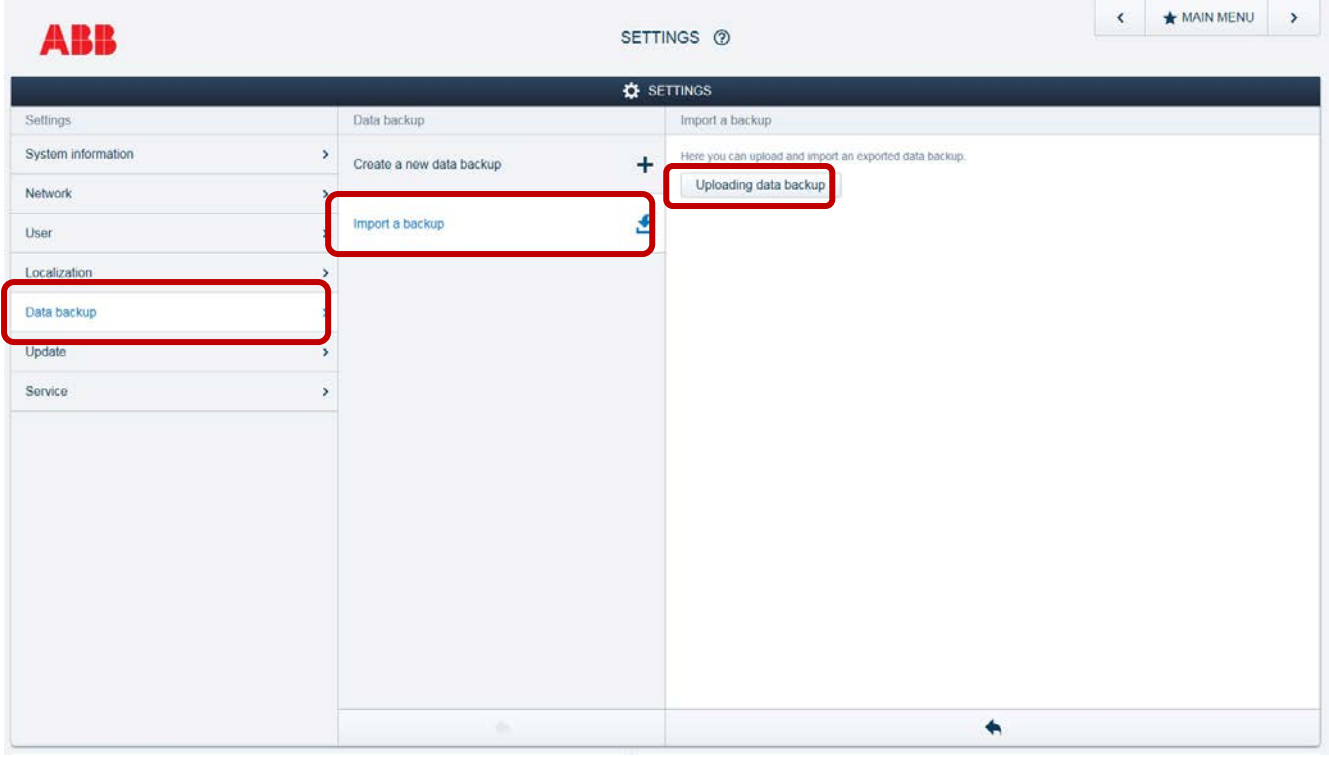

2.6. Die Datensicherung erscheint in der Liste. Klicken auf den Eintrag und stellen Sie die Datensicherung wieder her.

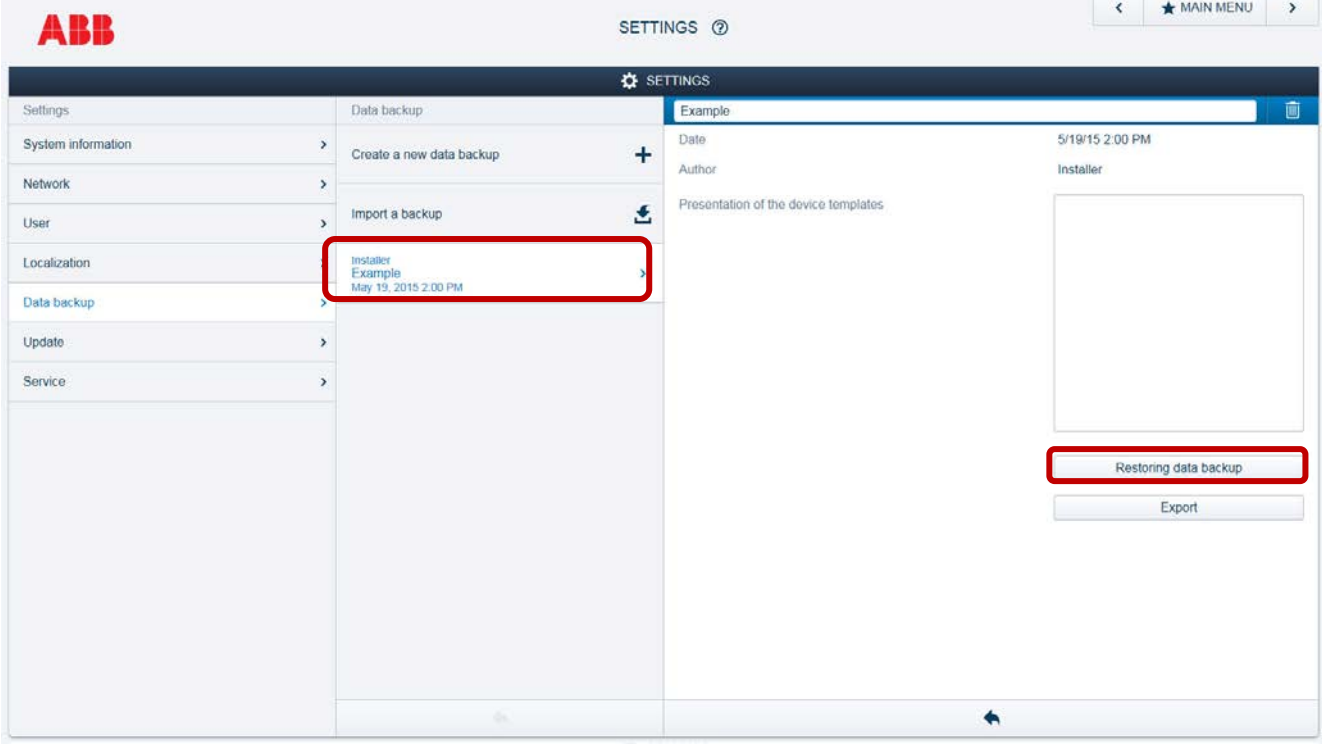

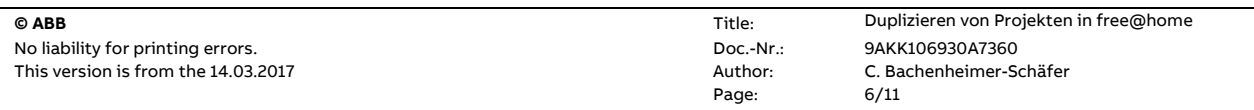

2.7. Bestätigen Sie die Wiederherstellung der Datensicherung.

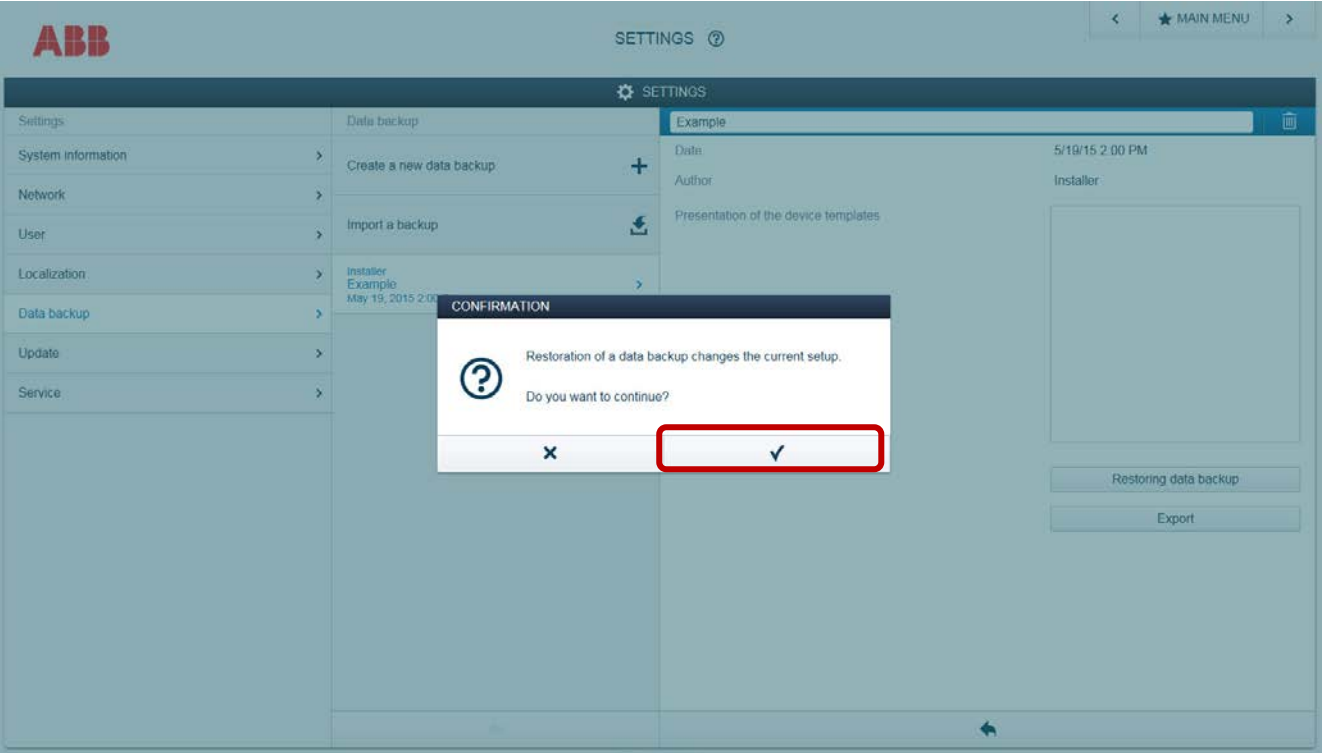

2.8. Wenn das Hochladen der Datensicherung in ein neues Projekt erfolgt, ist zunächst einmal nur die Gebäudestruktur sichtbar aber noch nicht die Geräte.

Der Grund ist, dass die hochgeladene Programmierung die "alten" physikalischen Adressen nicht kennt. Ein Ersatz von den "alten" Geräten mit den "neuen" muss noch gemacht werden (Kopieren von Geräten).

# **3. KOPIEREN VON GERÄTEN**

3.1. Gehen Sie zurück zur Startseite und klicken Sie auf "Gerätekonfiguration".

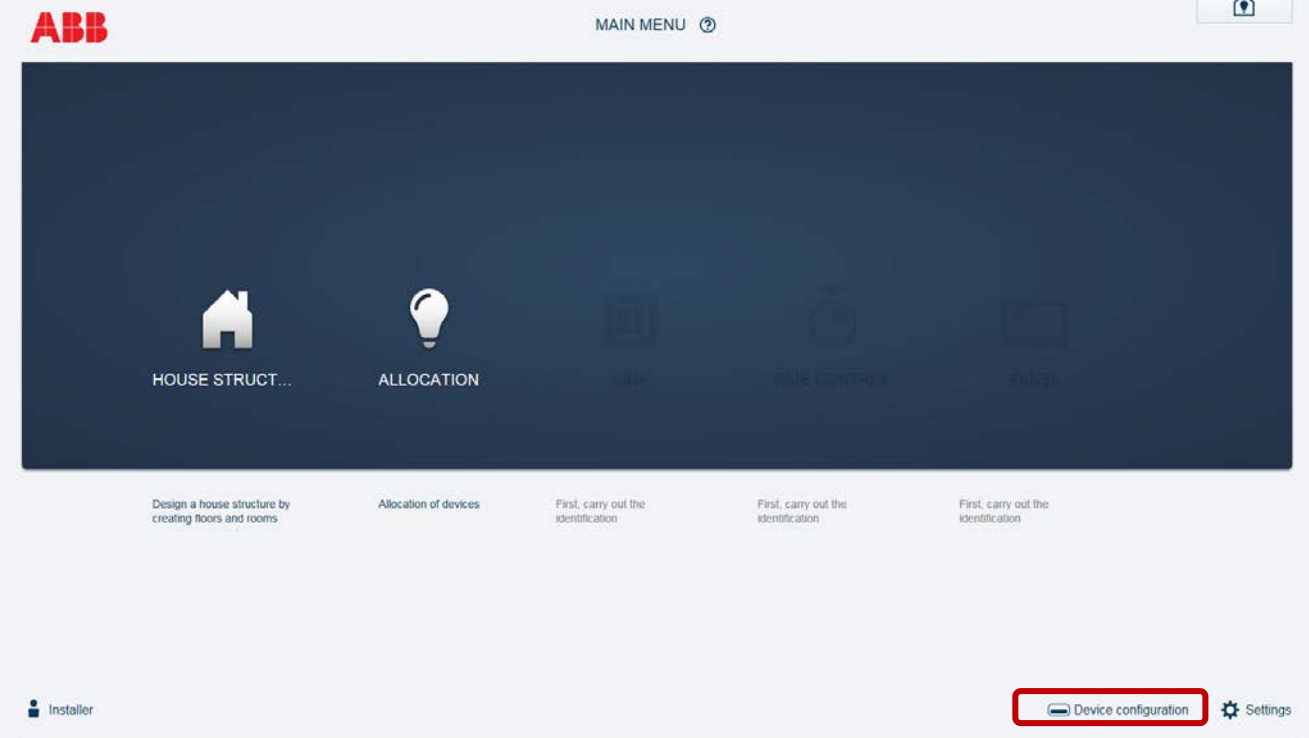

3.2. Die gleichen Geräte, die als "Alt" und "Neu" im neuen Projekt existieren, sind unter derselben Kategorie gelistet. Die Anzahl der verfügbaren Geräte ist indiziert durch die Nummer in Klammern.

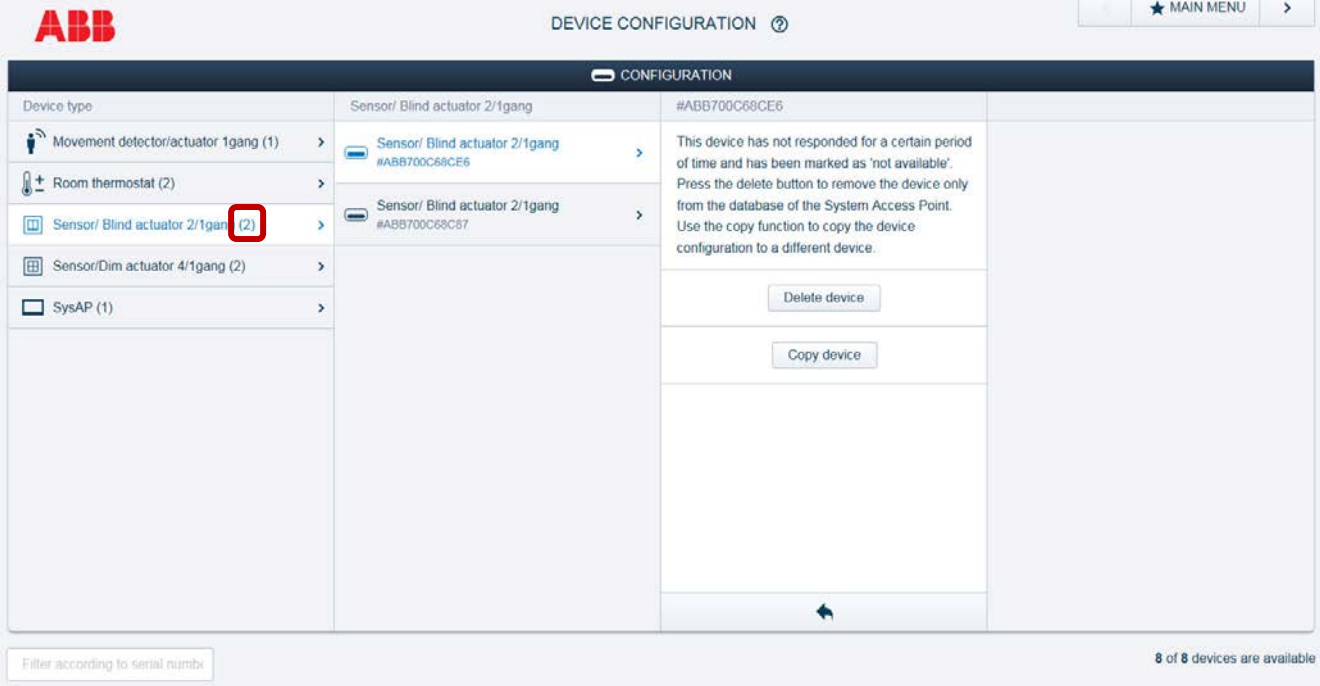

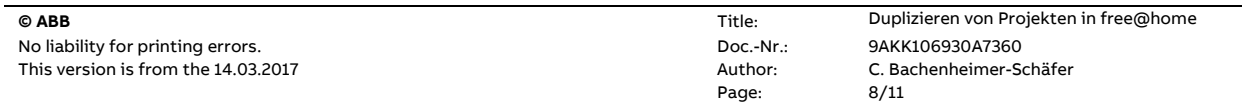

3.3. Die physikalischen Geräte der Vorgänger Projektes sind gelistet als "nicht verfügbar".

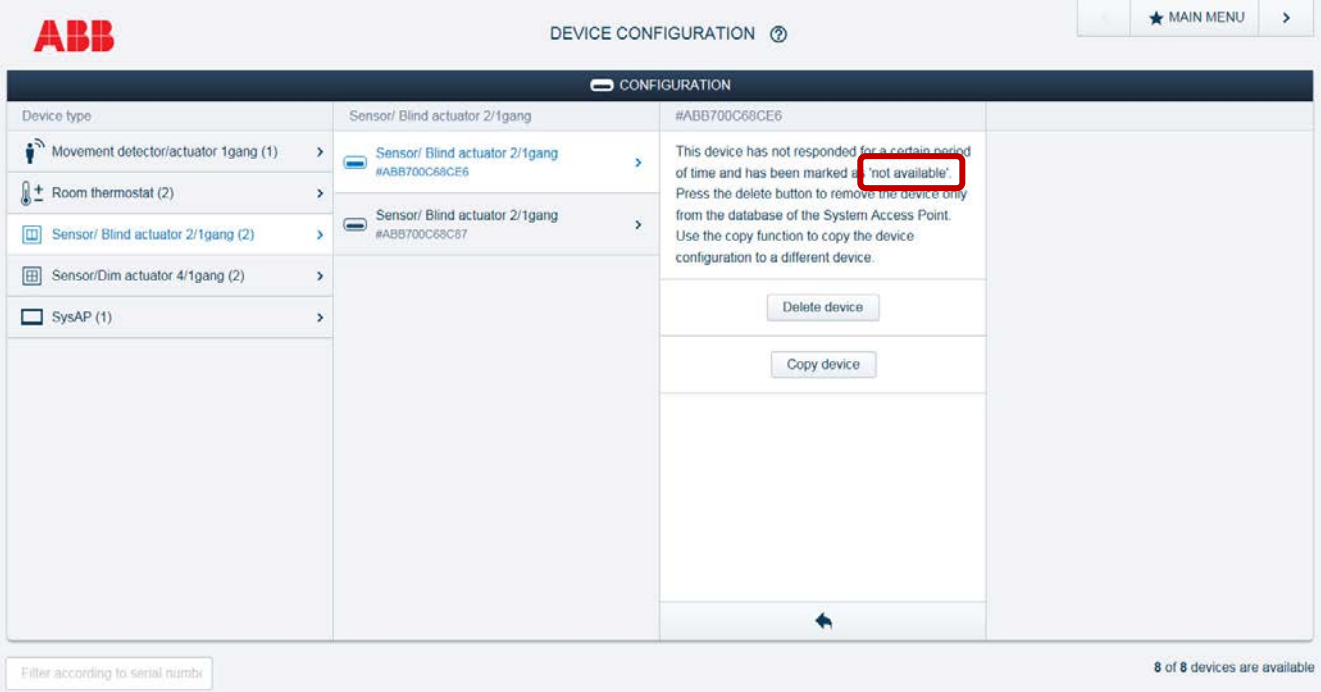

3.4. Die physikalisch verfügbaren Geräte des neuen Projektes sind normal aufgelistet aber ohne Verortung und Verknüpfung.

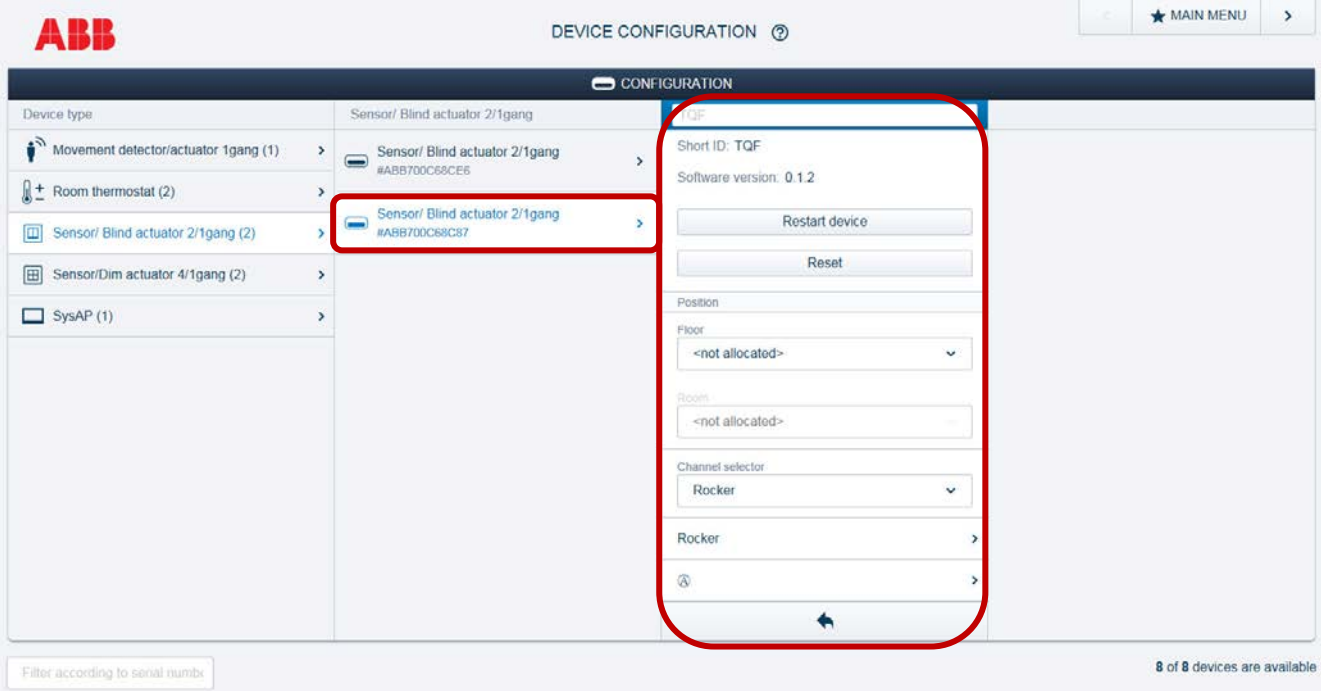

3.5. Auf das Gerät aus dem vorherigen Projekt Klicken und das Gerät kopieren.

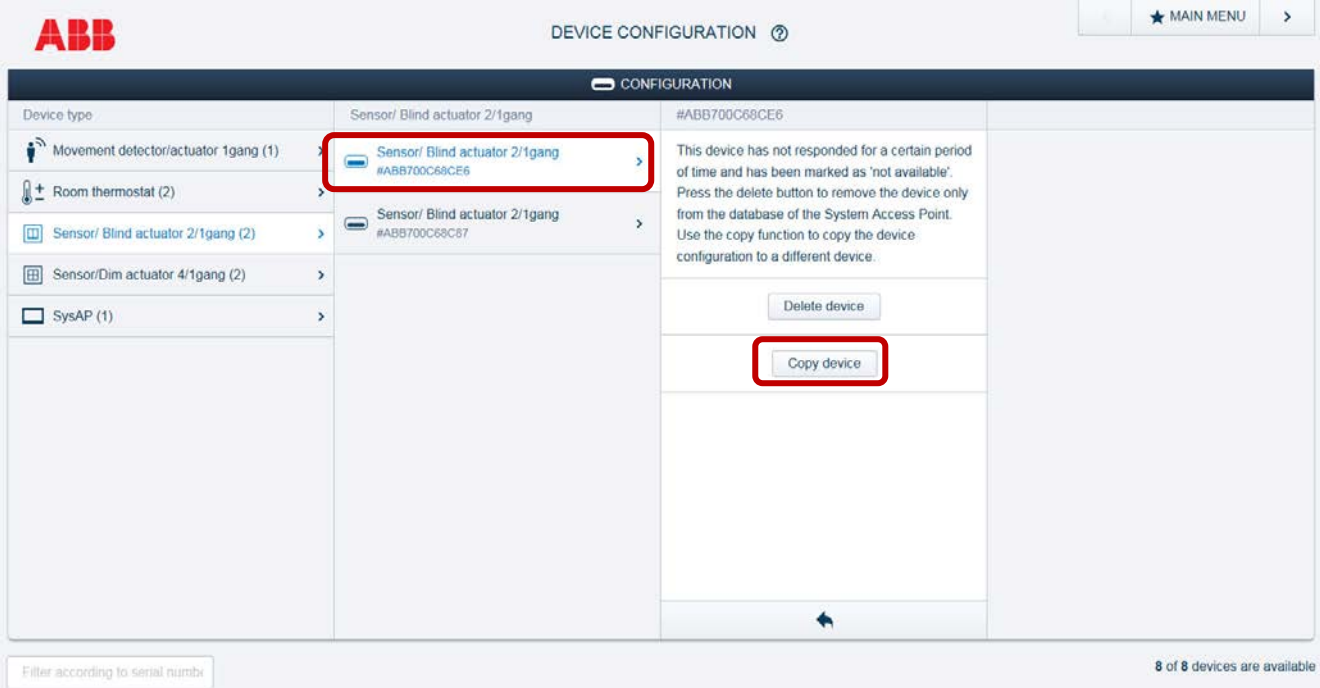

# 3.6. Wählen Sie im Popup-Fenster das entsprechende Gerät aus.

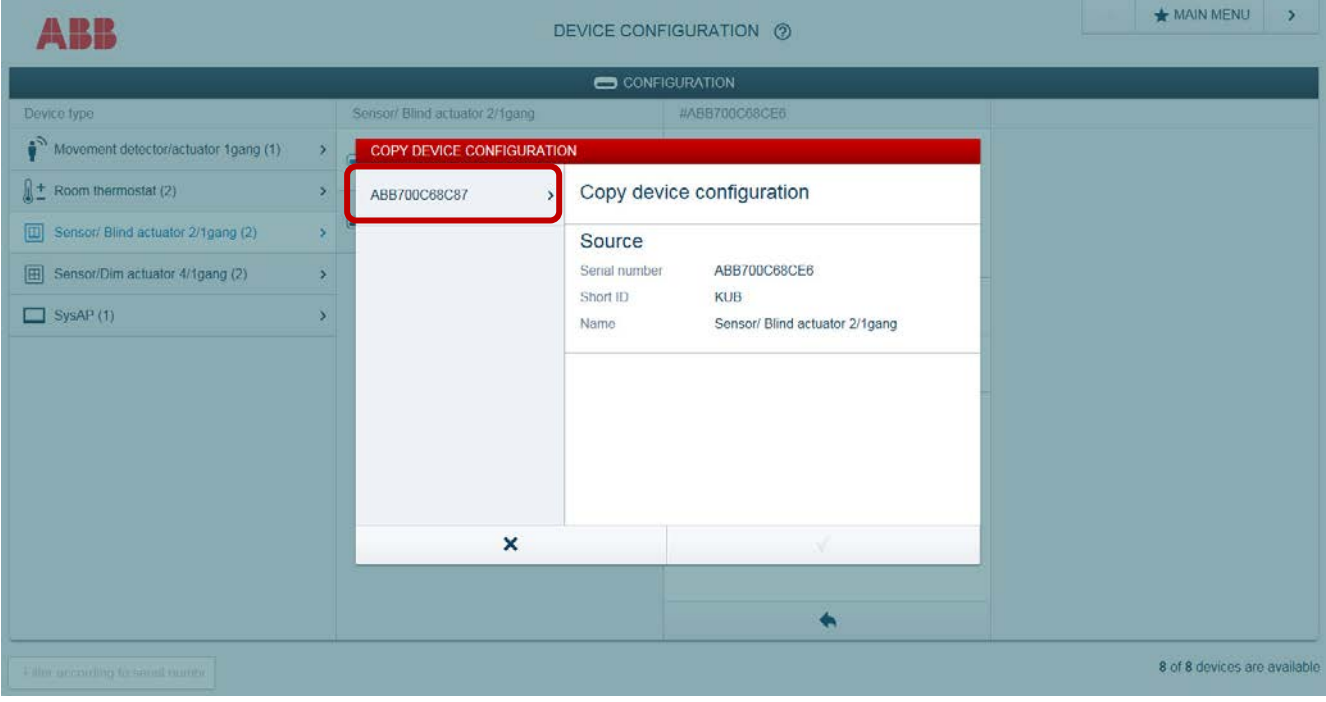

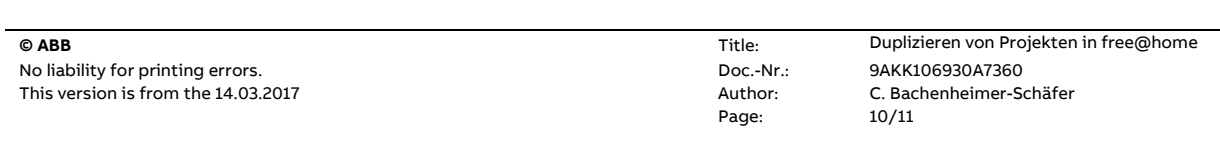

3.7. Nach dem Klicken auf das korrekte "alte" Gerät erscheint automatisch das neue physikalisch verfügbare Gerät als Zielobjekt. Beenden Sie die Kopie mit der Bestätigung.

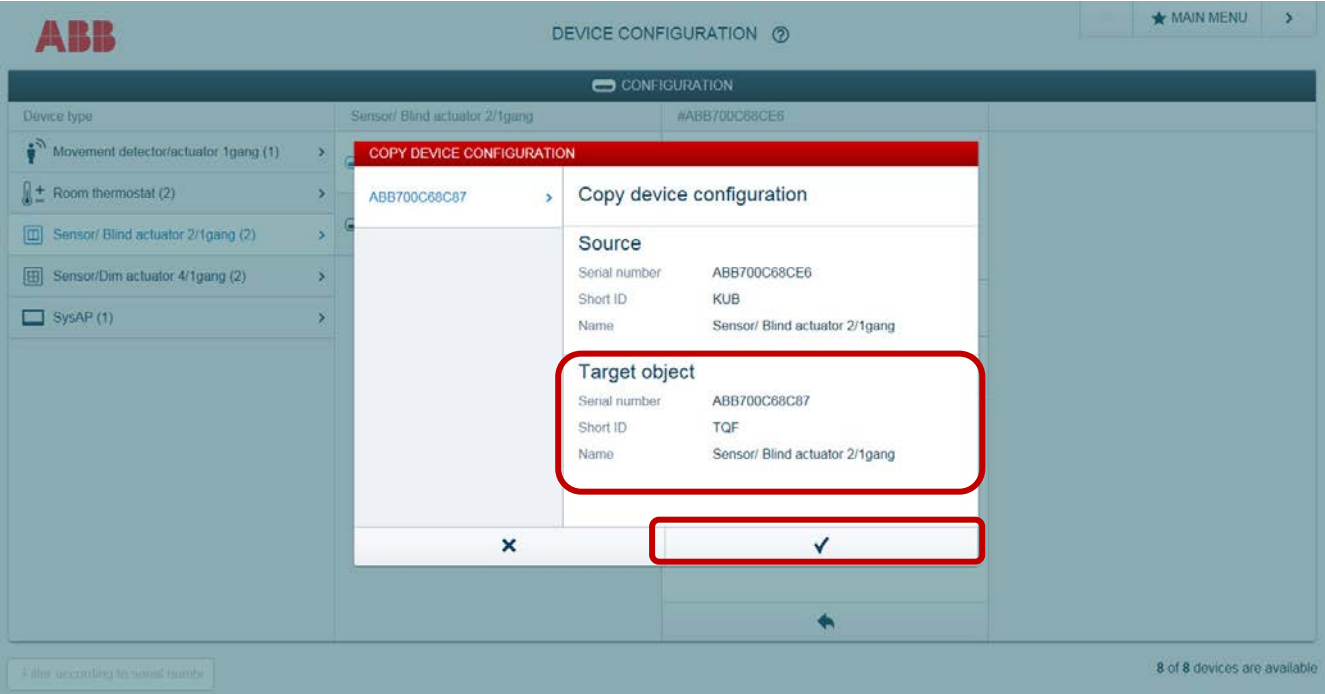

#### 3.8. **Wiederholen Sie diesen Vorgang für alle Geräte, die ersetzt wurden.**

3.9. Nach dem Auswechseln des Geräts in der Programmierung steht wieder jede Hauptmenüoption zur Verfügung. Alle Zuordnungen, Links zwischen den Geräten, jede konfigurierte Szene sowie die Zeitprofile oder das Programm-Panel werden automatisch kopiert / verfügbar sein..

# **Verweise auf andere Dokumente**

- − [FAQ Home and Building Automation](http://new.abb.com/low-voltage/products/building-automation/support/faq)
- − [FAQ free@home](http://faq.abb-buildingautomation.com/de/index.php?action=show&cat=31)
- [Engineering Guide Database](http://new.abb.com/low-voltage/products/building-automation/support/engineering-guide-database)